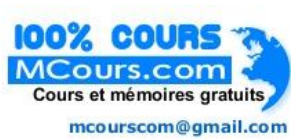

# I. INTRODUCTION

 $\bullet\bullet\bullet$ 

 $\bullet\bullet\bullet\bullet$ 

# Approche Pratique 2

# I.1. NOTION DE BASE DE DONNEES

Une base de données est une collection d'informations relatives à un sujet. Elle a un objectif particulier. Elle permet une gestion facile et agréable des données.

*Exemple* : Gestion de stock, Gestion du personnel etc...

Imaginer par exemple un chef de personnel disposant d'un volume important d'informations sur les employés. Ces informations sont dans la plupart des cas contenues dans des fichiers indépendants c'est-à-dire dispersés (sans relation entre eux). Les questions suivantes peuvent se posent alors :

- Comment extraire rapidement des renseignements sur un seul employé ?
- Comment s'assurer qu'il n'y a pas de redondance dans le stockage des données (double emploi) ?
- Comment connaître les liens entre les différents fichiers concernant un employé ?

Tant d'autres questions nécessitant des réponses rapides et efficaces peuvent toujours se poser.

Les bases de données relationnelles facilitent la gestion efficace et rigoureuse de toutes vos données.

# I.2. BASES DE DONNEES RELATIONNELLES

Les systèmes de gestion de basse de données stockent et traitent les données selon un modèle relationnel. Chaque enregistrement de la base de données se rapporte à un seul et unique sujet ou catégorie d'information.

Par exemple on peut traiter les **commandes**, les **clients** et les **fournisseurs** en tant qu'entités par le biais des relations créées entre eux.

*Exemple* : Saisir le nom, l'adresse et le code postale d'un client à chaque commande s'avère superflu et alourdi le système. Avec un système relationnel, au niveau des informations sur les commandes on prévoit un champ pour stocker une donnée, le code client par exemple, qui va ensuite mettre le fichier commande en relationnel avec le fichier client.

# I.3. ETAPES DE CONCEPTION D'UNE BASE DE DONNEES

#### *1. Déterminer l'objectif de votre base de données :*

- Déterminer son objectif et l'utilisation qui va en être faite.
- Réfléchir aux informations que vous souhaitez obtenir de la base de données.
- Discutez avec les concernés, réfléchir ensemble aux questions auxquelles la BDD doit apporter une réponse.
- Esquissez les états que vous souhaitez réaliser.
- Réunir les formulaires que vous utilisez actuellement pour enregistrer vos données.

#### *2. Déterminer les tables nécessaires (l'étape la plus difficile)*

 Une table ne doit pas contenir des informations en double et les informations ne doivent pas être dupliquées entre les tables.

*NB* : Lorsqu'une information est stockée dans une seule table, vous le mettez à jour à un seul endroit.

Chaque table doit contenir des informations relatives à un seul sujet.

*NB* : lorsque chaque table contient des faits relatifs à un seul sujet, vous pouvez conserver des informations relatives à chaque sujet indépendamment des autres sujets. On peut par exemple stocker des adresses d'un client dans une table et les commandes client dans une autre à tel enseigne qu'on peut supprimer une commande sans supprimer l'adresse client.

#### *3. Déterminer les champs nécessaires :*

- Etablir une relation entre chaque champ et le sujet de la table.
- N'incluez pas des données dérivées ou calculées.
- Stocker les informations de manière logique possible (exemple nom, prénom au lieu de nom seulement).
- *4. Identifier le/les champs comportant des valeurs uniques dans chaque enregistrement ( les clés Primaires).*
- *5. Déterminer les relations entre les tables.*

## *REMARQUE* **:** *Approche Pratique de Conception d'une BDD.*

- 1. Prenez le temps nécessaire à l'apprentissage du domaine d'activité que vous essayez de modéliser (poser le maximum de questions aux concernés).
- 2. Notez sur papier la mission fondamentale que doit remplir le système.
- 3. Faites un premier brouillon représentant les formulaires servants à la saisie des données. Votre approche doit s'appuyer sur l'état du système existant.
- 4. Faites un brouillon sur papier des Tables.
- 5. Observez attentivement vos notes et les rapports imprimés.
- 6. Reprenez les rapports définis lors de l'étape 5 et vérifiez que les Tables de l'étape 4 leur correspondent.
- 7. Ajoutez sur le papier plusieurs lignes de données aux Tables que vous avez définies.
- 8. Commencez le processus de normalisation. Identifiez pour chaque Table les clés candidates, puis sélectionnez les clés primaires.
- 9. Notez également les clés externes afin de les ajouter aux Tables liées.
- 10. Vérifiez dans les Tables si tout les champs sont atomiques  $(1^{re}$ forme normale).
- 11. Vérifiez si chaque Table décrit une entité unique (2<sup>ième</sup> forme normale).
- 12. Vérifiez s'il y a des colonnes calculées (3ième forme normale) et supprimez-les.
- 13. Affinez les Relations entre les Tables (les cardinalités).
- 14. Créez les Tables.
- 15. Créez les Requêtes.
- 16. Retournez voir les utilisateurs par rapport à l'avancement.
- 17. Revenez apportez les modifications.
- 18. Commencez à développer l'Application.
- 19. Faites un test avec les utilisateurs.
- 20. Livrez et installez le système final.

# I.4. CARACTERISTIQUE D'UNE BASE DE DONNEES

Un système de gestion de base de données permet de définir la structure de vos données, de les utiliser, de les traiter aisément et de les contrôler.

Dans une base de données Access 2000, les objets principaux sont les tables, les requêtes, les formulaires, les états, les macros et les modules.

## *Table :*

Une table est un objet que vous définissez pour stocker vos données. Chacune contient des informations se rapportant à un seul et unique sujet tel que les clients, les produits.

Les tables organisent les données en colonnes (appelées champs) et lignes (appelées enregistrements).

Les informations rentrées dans la table constituent des enregistrements. Un champ peut constituer la clé primaire (et indexe) de la table. Elle permet d'identifier directement un enregistrement de la table en cas de recherche.

*NB* : L'utilisation d'une table distincte pour chaque sujet signifie que vous ne stockez ces données qu'une seule fois, ce qui renforce l'efficacité de votre base de données et réduit les erreurs de saisie.

## *Requête :*

Une requête est un objet qui permet d'afficher, modifier et analyser des données de diverses façons. Vous pouvez également les utiliser comme source d'enregistrements pour des formulaires, des états et des pages d'accès aux données.

## *Formulaire :*

C'est un objet dont la fonction principale réside dans le contrôle et la saisie des données dans l'application. Il s'utilise pour présenter les données issues des requêtes ou des tables.

## *Etat :*

Un état est un objet qui met en forme, calcule, imprime et comptabilise les données sélectionnées. Les états permettent la visualisation d'un ou plusieurs documents sur l'écran avant l'impression.

## *Macro :*

Une macro est une définition de structure, composée d'une ou plusieurs instructions à effectuer, en réponse à un événement. Vous pouvez, par exemple, exécuter une macro qui imprime un état lorsqu'un utilisateur clique sur un bouton de commande.

## *Module :*

C'est un formulaire programmable à partir de Microsoft Basic. Les modules offrent plus de souplesse pour la définition des actions que les macros et permettent de déceler des erreurs, chose impossible avec les macros.

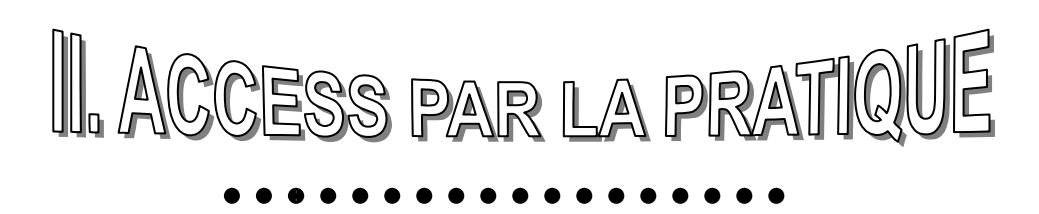

Un exemple d'application de **Gestion du Personnel** sera utilisé dans ce support afin d'illustrer la démarche de conception d'une base de données **Access**.

# II.1. CREATION D'UNE NOUVELLE BASE DE DONNEES

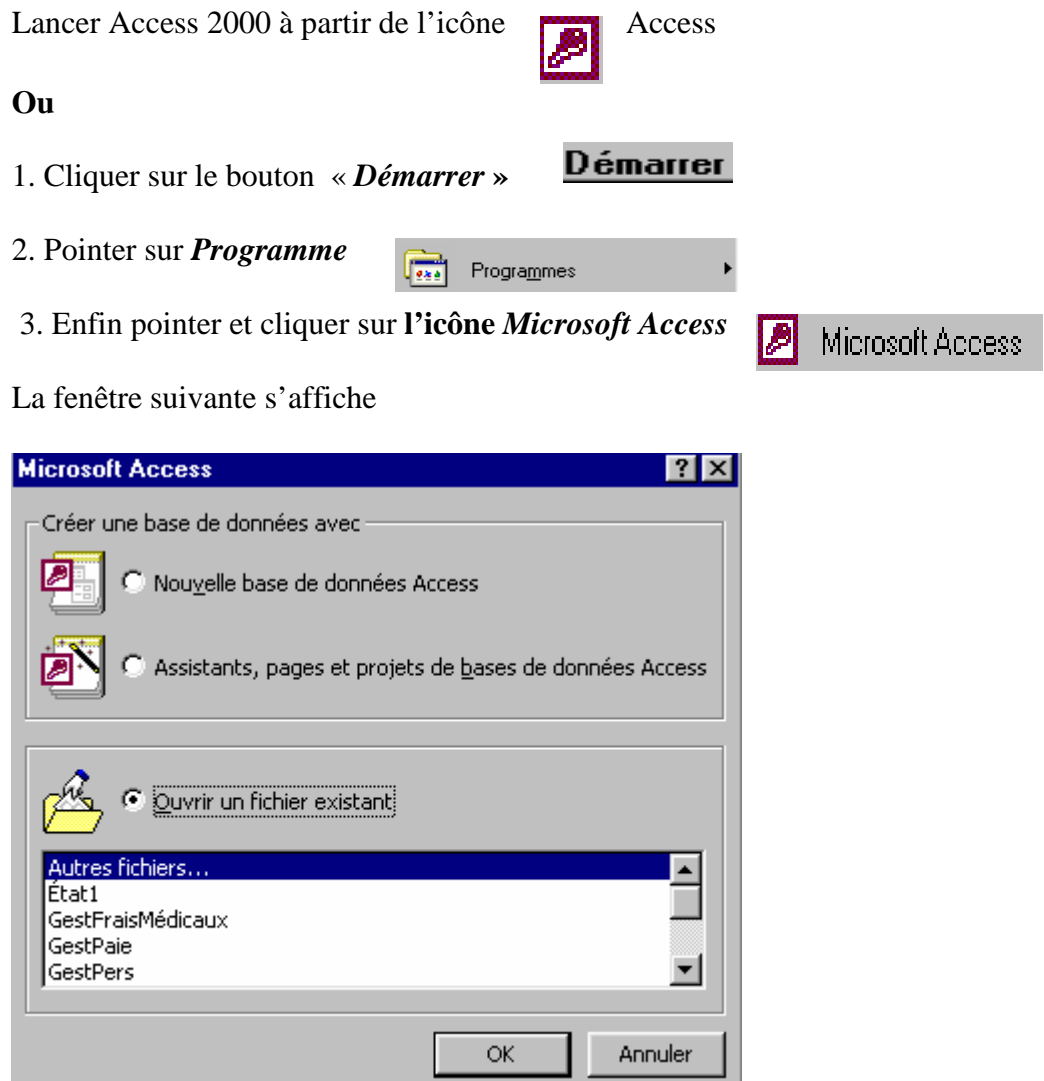

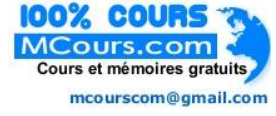

Cliquer sur *Nouvelle base de données Access*.

 La fenêtre *Fichier Nouvelle base de données* apparaît et vous permet de **sauvegarder** votre BDD avec un **nom** dans un répertoire**.** 

*Remarque* **:** BDD signifie Base De Données.

*NB* :

- *Assistant, pages et projets de bases de données Access* permet de créer une Base de Données à l'aide d'un assistant.
- *Ouvrir un fichier existant* permet d'ouvrir une BDD existante.

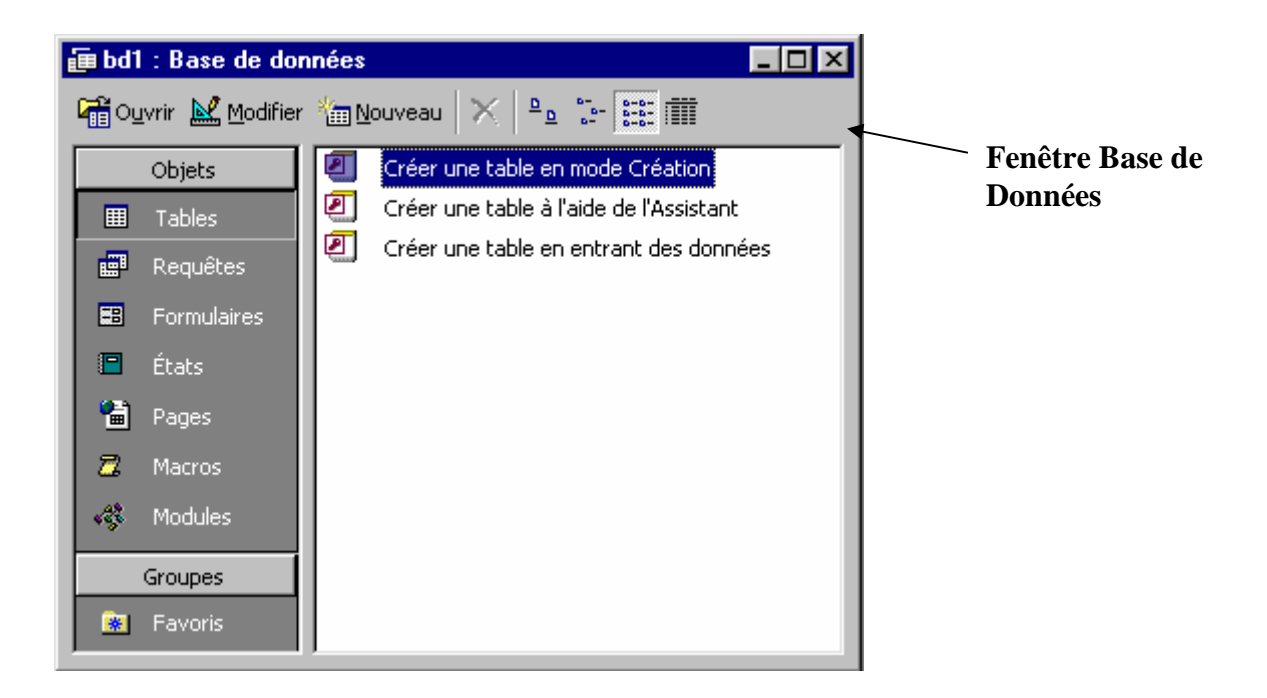

# II.2. DEFINITION DE LA STRUCTURE DES DONNEES

La création des différents objets constituant la BDD (tables, formulaires, requêtes etc.) nécessite un travail préalable. Il s'agit de définir les rubriques des entités (tables) qui vont stocker les informations.

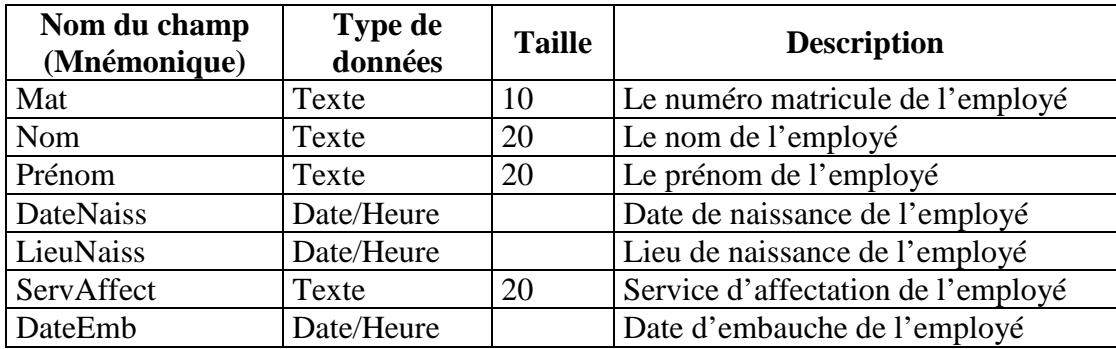

## *Exempl*e : Table *Personnels*

*NB* : Cette structure n'est pas exhaustive et peut être complété au besoin.

# II.3. LES TABLES

## *II.3.1.Création d'une table :*

Cliquer sur l'onglet « *Table* » de la fenêtre BDD. Vous avez trois (3) possibilités pour créer vos tables :

*II.3.1.1 Création d'une table en Mode création* **:** 

Double-Cliquer sur *Créer une table en mode création*, la fenêtre suivante s'affiche.

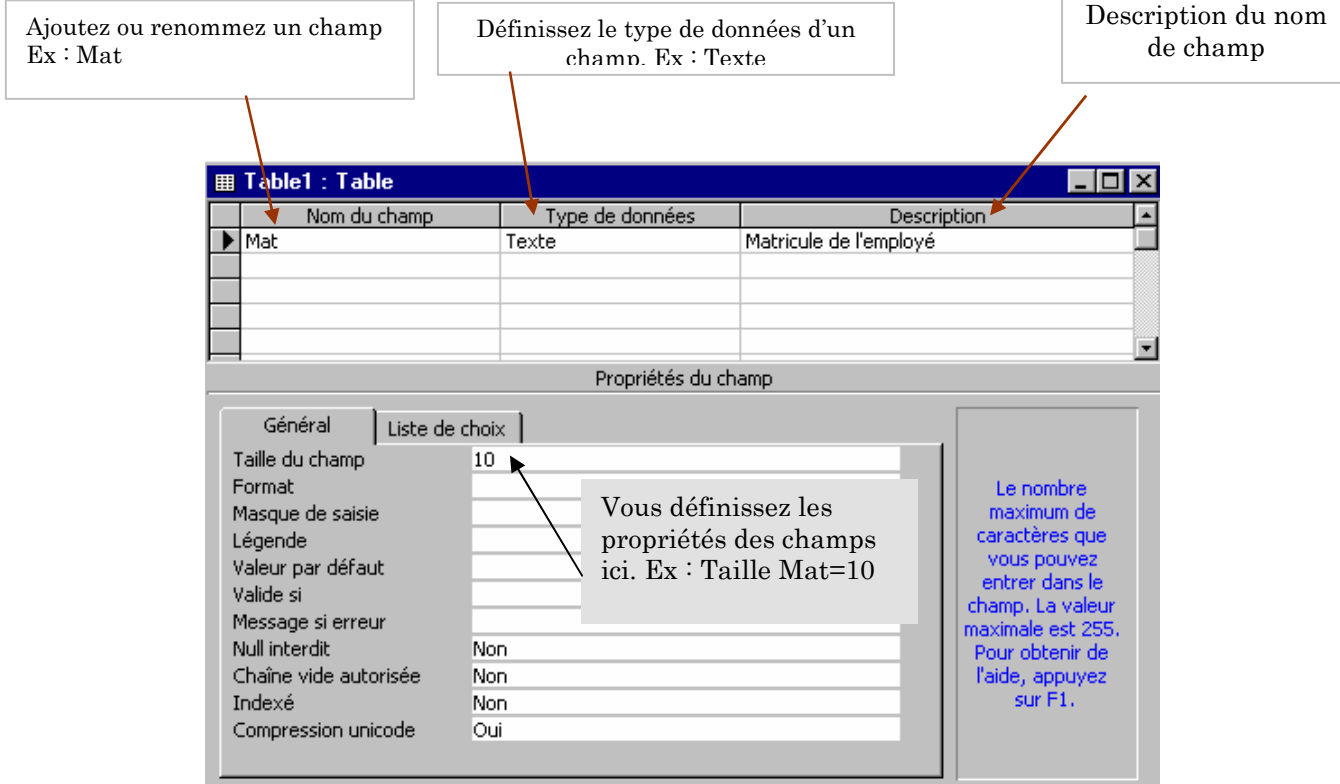

## *NB* :

Cette option vous permet de créer une table en spécifiant les noms de champs, les types de données, et les propriétés des champs (dans la partie inférieure de la fenêtre).

Dans la partie description vous pouvez décrire brièvement le champ approprié.

Enregistrer votre table en choisissant *Fichier, Enregistrer* (dans la barre de menu) ou en cliquant sur **l'outil «** *Enregistrer* ». Donnez un nom à votre table (Employés par exemple dans notre cas).

*Remarque* : Quand vous enregistrez votre table pour la première fois, Access vous demande de définir une clé primaire.

La clé permet d'identifier un enregistrement dans une table de façon unique. Elle permet alors d'éviter les doublons dans les enregistrements. Elle permet aussi de mettre en relation une table avec d'autres tables.

Pour notre exemple, nous allons mettre une clé sur Mat (le matricule).

## *II.3.1.2 Création une table à l'aide de l'assistant :*

Cette option vous permet de faire un choix parmi une liste de tables à caractère professionnel ou personnel et de spécifiez les informations désirées.

#### *II.3.1.3 Créer une table en entrant des données :*

Cette option permet de créer une table tout en saisissant des données.

#### *II.3.2 Choix du type de données :*

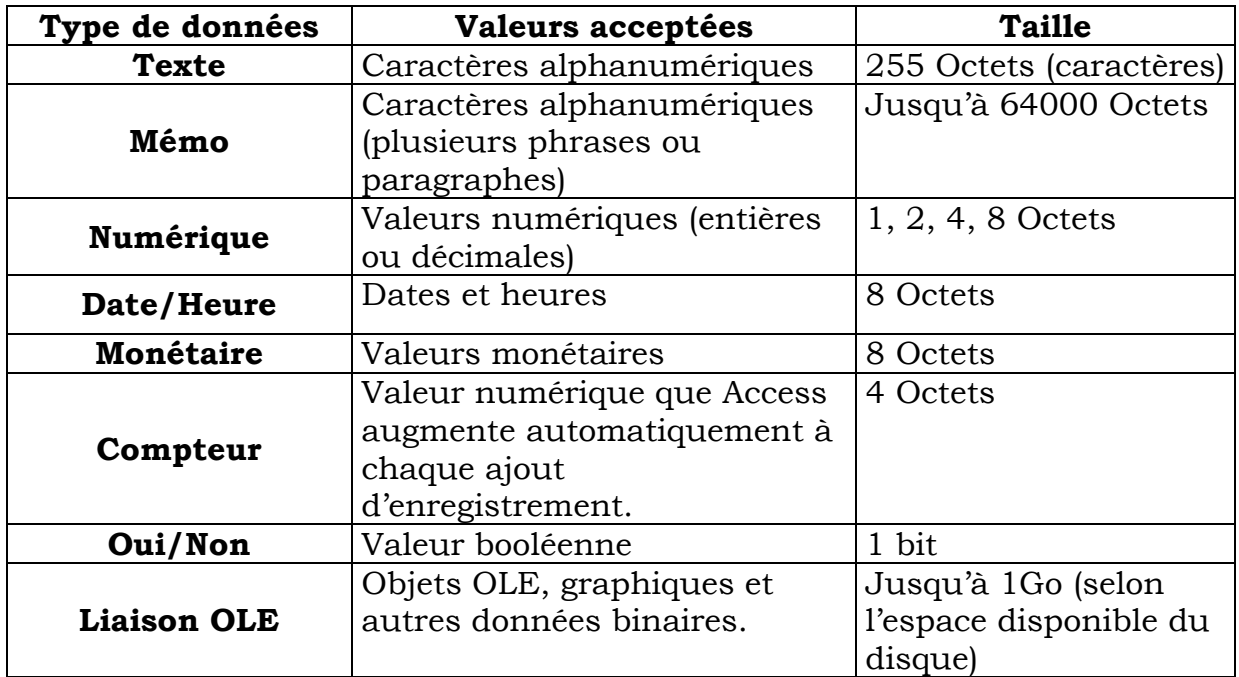

## *II.3.3 Propriétés des champs :*

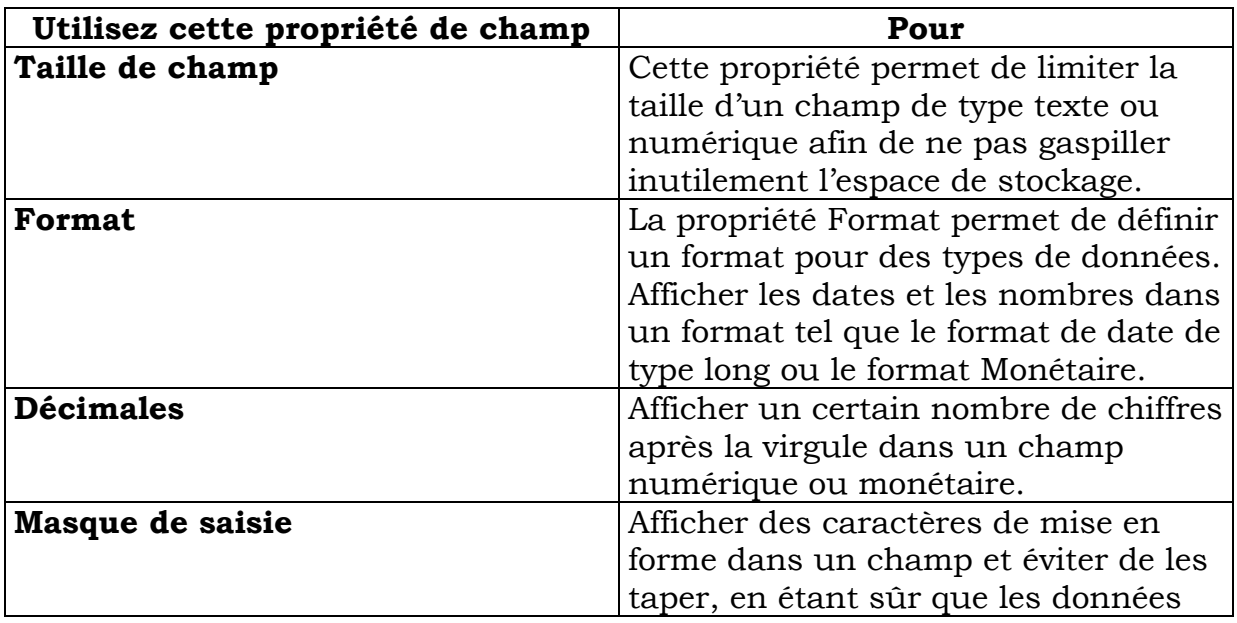

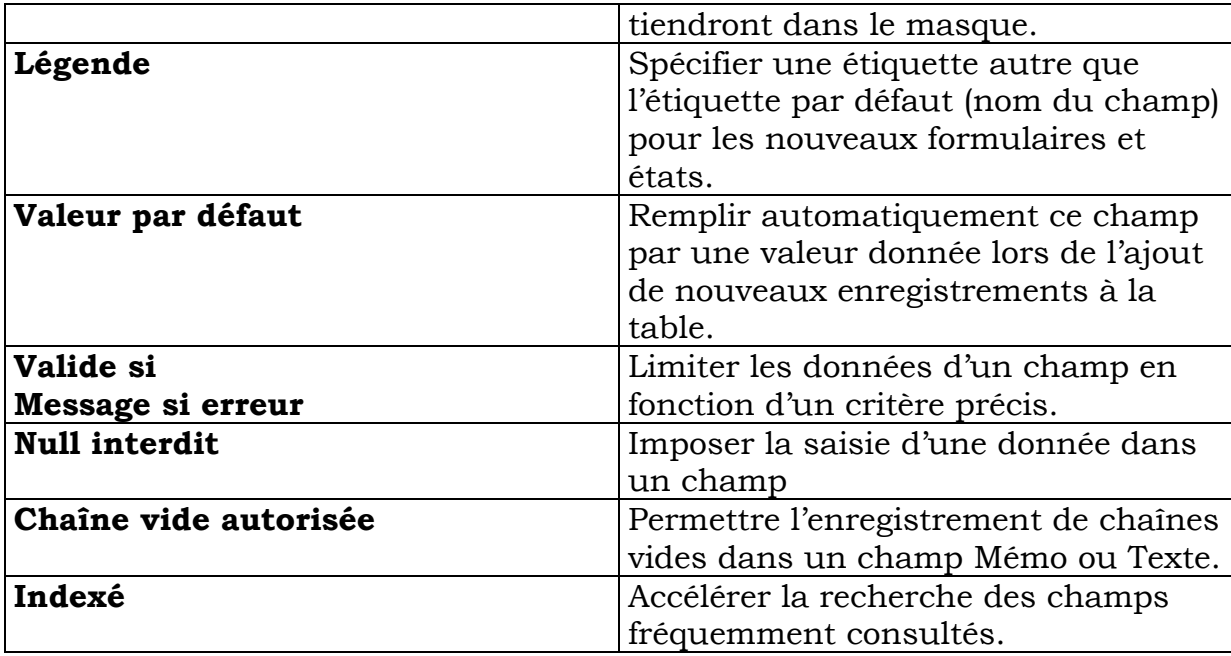

## *II.3.4 Modifier une table :*

Si la table est ouverte, cliquer sur le bouton « *Modifier* » *Pundifier* pour la modifier. **Ou** 

Si vous êtes dans la fenêtre BDD,

Activez l'onglet *Tables* ,

Cliquez sur le nom de la table à modifier,

Cliquez ensuite sur le bouton *Modifier*.

## *II.3.4.1 Insertion d'une nouvelle ligne :*

Positionner le curseur sur la ligne avant laquelle doit se faire l'insertion.

Dans le menu *Edition*, Choisir *Insérer ligne* ou cliquer directement sur l'outil  $\frac{d}{dt}$  de la barre d'outil. Saisissez le nom du nouveau champ et ses propriétés Enfin fermer la table en l'enregistrant.

*Exemple* : Vous pouvez compléter la Table Employés en ajoutant le champ **fonction**.

*II.3.4.2 Suppression d'une ligne :* 

Ouvrir la table en **mode modification** Cliquer sur la ligne à supprimer Choisir **Supprimer** dans le menu *Edition*   **ou** 

 $\Rightarrow$ cliquer directement sur l'outil

*Exemple* : supprimer la ligne Nationalité dans la table Agents

#### *II.3.4.3 Modification du nom d'un champ :*

Cliquer dans la zone **nom de champ** et procéder comme dans un traitement de texte. Ensuite enregistrer la table.

*Exemple* : Changer Mat dans la table Employés par Matricule.

La saisie des données directement à partir de la structure de la table n'est pas toujours agréable, d'où l'intérêt d'utiliser des formulaires.

# II. 4. LES FORMULAIRES

## *II.4.1 Création d'un formulaire :*

1. Cliquer sur l'onglet *Formulaire* de la BDD

2. Faites double clique sur l'option *Créer un formulaire à l'aide de l'assistant***,** une boîte de dialogue s'affiche.

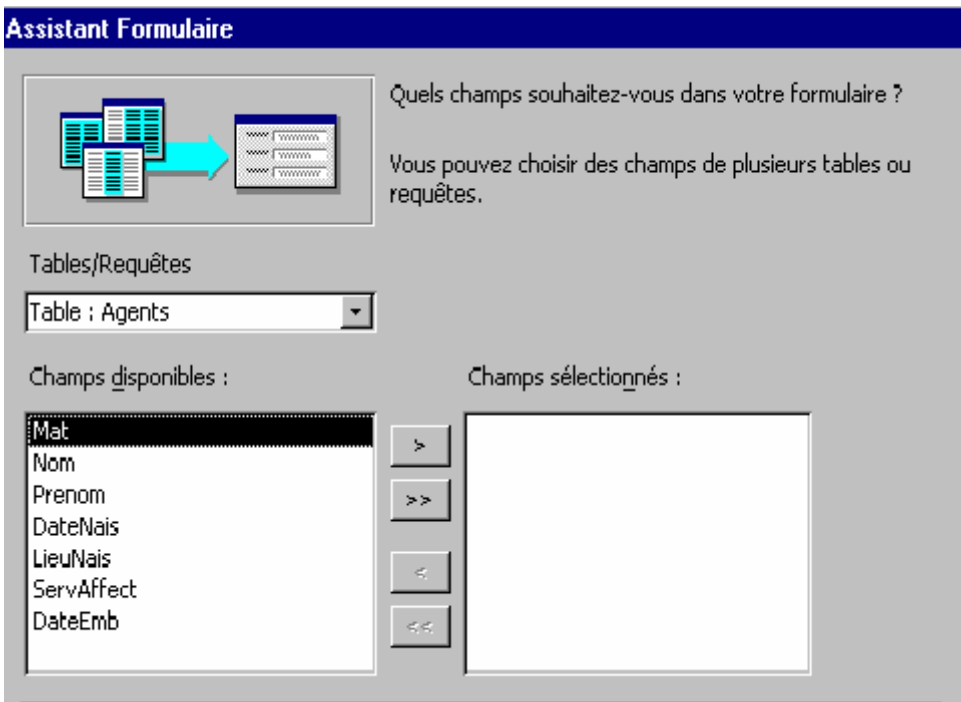

- 3. Choisir la table ou la requête sur laquelle vous voulez créer le formulaire.
- 4. Sélectionnez les champs dont vous avez besoin.

Les boutons suivants permettent de :

 $\overline{\phantom{a}}$ Sélectionner le champ en surbrillance dans les champs disponibles et l'ajouter dans champs sélectionnés à droite.

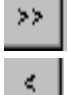

 $\zeta \lesssim 1$ 

Sélectionner tous les champs.

Retirer le champ en sur brillance dans la zone champs sélectionnés.

Retirer l'ensemble des champs déjà choisis.

*NB* : Une double clique sur le nom du champ dans la partie champs disponible permet aussi de le sélectionner.

- 6. Cliquer sur suivant pour passer à l'étape suivante (ou sur précédent pour revenir en arrière ou sur annuler pour abandonner l'opération ou terminer pour sauter les étapes intermédiaires).
- 7. Choisir l'aspect de votre formulaire (standard, relief, etc.).
- 8. Indiquer le titre de votre formulaire (titre d'entête de formulaire).
- 9. Cliquer sur terminer pour parachever le formulaire.
- 10. Donner un nom au formulaire

NB : *Créer un formulaire en mode création* permet de créer un formulaire en spécifiant la source de l'enregistrement, les contrôles et les propriétés des contrôles.

## *II.4.2 Modification d'un formulaire*

## *II.4.2.1 Ajout d'une nouvelle zone de texte :*

Pour ajouter une zone de texte, par exemple pour déterminer l'âge d'un agent sur la base de l'année de naissance.

Cliquer sur le bouton **zone de texte ab** de la boîte à outils (si la boîte à outil n'est pas activée, cliquer sur le bouton « boîte à outils » de la barre BDD).

Dans le formulaire cliquer à droite en regard de la date de naissance, vous verrez apparaître

**Texte()** *Indépendant*

Double cliquer sur texte et saisissez âge

Cliquer à l'intérieur du champ *Indépendant* et taper la formule = Année(date()) – Année([DateNaiss]).

L'âge de l'employé est automatiquement calculé.

*Remarque* : répéter la même procédure pour déterminer l'ancienneté d'un employé.

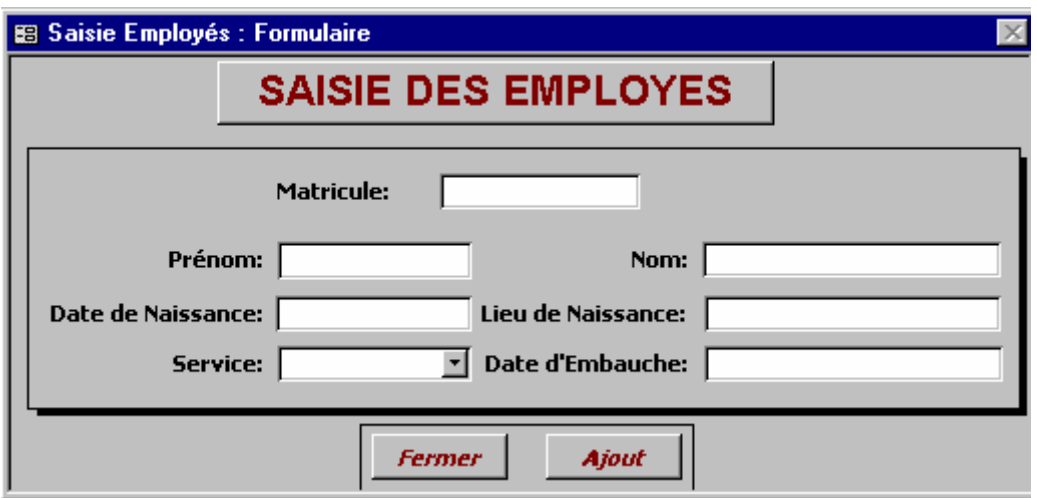

*II.4.2.2 Suppression d'un objet du formulaire ou d'un formulaire :* 

Cliquer sur l'objet ou sur le **nom du formulaire** à supprimer dans la fenêtre BDD. Appuyer sur la touche « **Suppr** ».

#### *Remarque* :

Vous pouvez changer l'apparence d'un formulaire par des mises en forme comme dans un traitement de texte (Taille de la police, couleur d'arrière plan/remplissage, couleur de police/premier plan etc.).

# II. 5. LES REQUETES

Il existe plusieurs types de requêtes : mise à jour, suppression, ajout, création de tables etc. Les requêtes apportent des réponses aux questions que vous posez à vos données ; elles servent aussi à extraire des informations des tables et à modifier les données de différentes manières. C'est parce que vous pouvez bâtir des requêtes que vous utilisez un programme de base de données pour gérer de grandes quantités d'informations.

Elles permettent d'afficher, d'analyser et de modifier les données provenant d'une ou de plusieurs tables.

## *II.5.1 Création d'une requête :*

Cliquer sur l'onglet *Requêtes* de la fenêtre BDD Choisissez *créer une requête en mode création*, une fenêtre s'affiche :

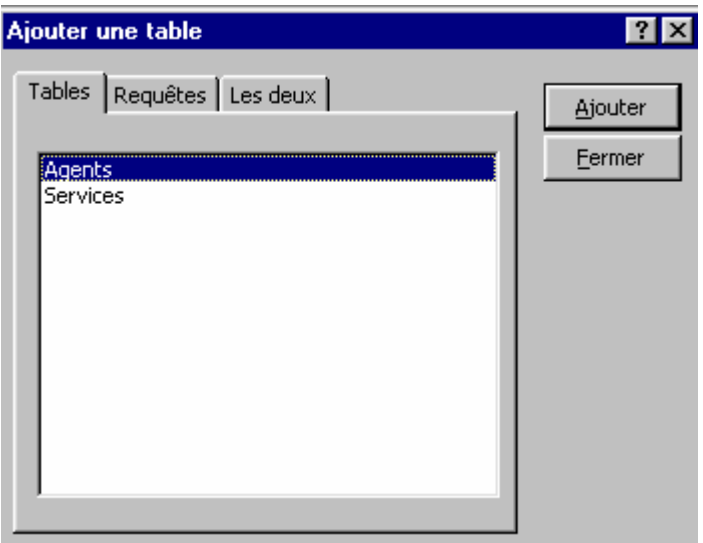

Choisissez les tables/requêtes dont vous avez besoin.

*NB* : Pour choisir une table/requête faites double clique sur son nom ou cliquer une fois dessus et faites ajouter.

Cliquer sur le bouton *Fermer*, la fenêtre requête sélection s'affiche;

Faites double clique sur les différents champs de la table qui apparaît en haut pour les faire apparaître comme champs de la requête.

Enregistrer votre requête en lui donnant un nom.

*NB* : la ligne « ou » permet de définir des critères de sélection.

#### *Exemple* :

Dans la colonne DateNaiss cliquer sur la ligne « ou » et taper >= 01/01/1960 et <=01/01/1974. Cette requête vous permet de trier la liste des employés nés entre 1960 et 1974.

Dans la colonne Mat cliquer sur la ligne Critères et taper : [Entrer le matricule de l'agent]. Cette requête vous permet de vous renseigner sur un seul employé en saisissant son matricule comme paramètre de visualisation.

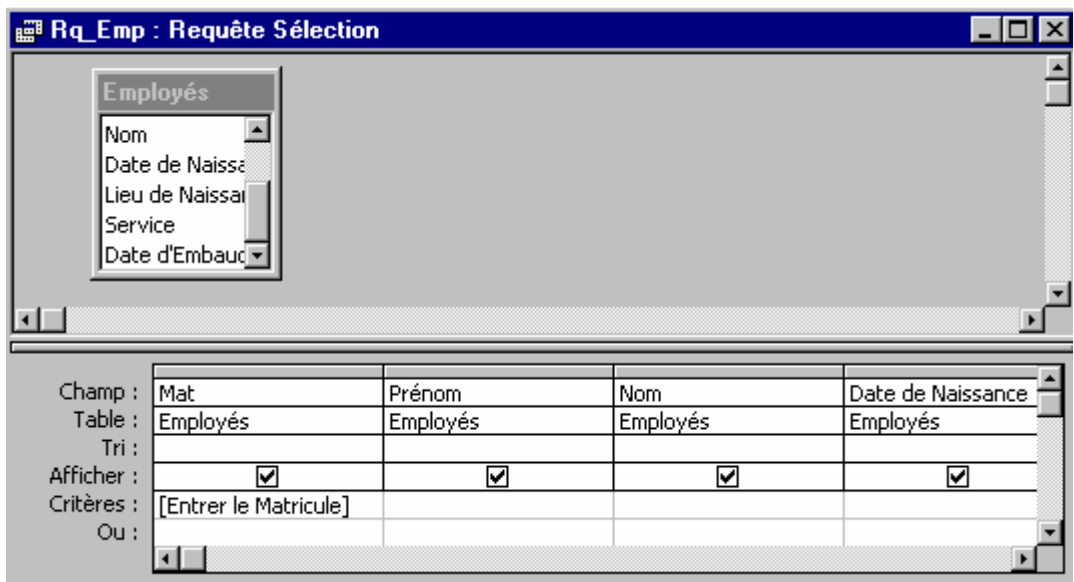

*II.5.1.1 Ouvrir une requête :* 

Si vous êtes en mode modification,

Cliquer sur le **mode feuille de données**

#### **Ou**

Sur le bouton **Exécuter** .

Si vous êtes dans la fenêtre BDD,

Cliquer sur l'onglet Requête, puis sur le nom de la requête et enfin sur ouvrir.

#### *NB* :

 En exécutant la requête Agents, elle vous demande toujours de rentrer le numéro matricule agent.

Pour modifier une requête, il faut passer en mode création.

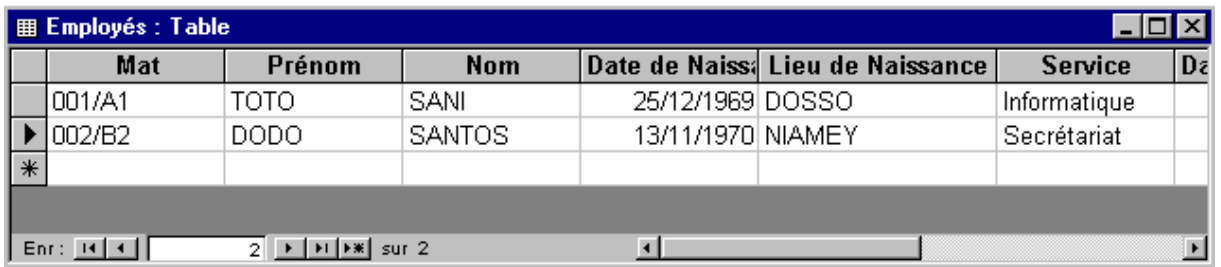

## II. 6. LES ETATS

Un état est une présentation efficace des données sous forme imprimée.

## *II.6.1 Création d'un état :*

Cliquer sur l'onglet *Etats*, de la fenêtre BDD

Choisissez *créer un état à l'aide de l'assistant* (l'assistant vous pose des questions et crée un état en fonction de vos réponses).Une boîte de dialogue à l'image de celle de l'assistant formulaire s'affiche.

Indiquer la table/requête sur lequel sera basé l'état

Sélectionner les champs à faire apparaître dans l'état comme dans le cas de l'assistant formulaire.

Ajouter des niveaux de regroupement (champs) au besoin. Pour sélectionner un champ, il faut faire double clique sur son nom.

*Exemple* : Liste des employés par service (service niveau de regroupement).

Au besoin indiquer des champs de tri.

*Exemple* : Liste des employés par service et par ordre alphabétique des noms.

*Remarque* : le bouton « Suivant » vous permet de passer d'une étape à une autre. Le bouton « Terminer » met fin à la création de l'état.

## *Exemple d'un état*

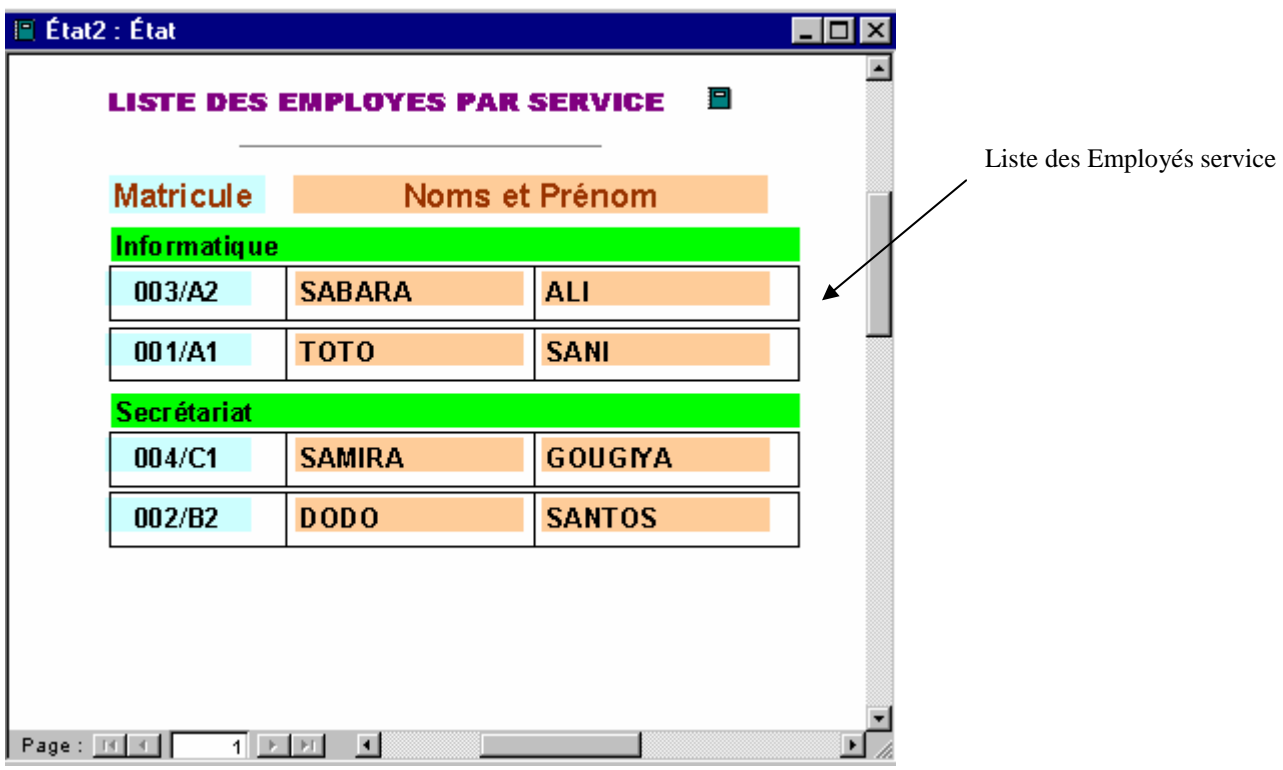

#### *Modification d'un état :*

S'il est ouvert, cliquer sur le bouton « *Mode Création* » sinon cliquer sur l'onglet Etats de la fenêtre BDD.

Sélectionner l'état à modifier

Enfin cliquer sur l'objet à modifier et procéder comme en traitement de texte.

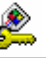

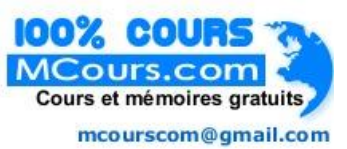

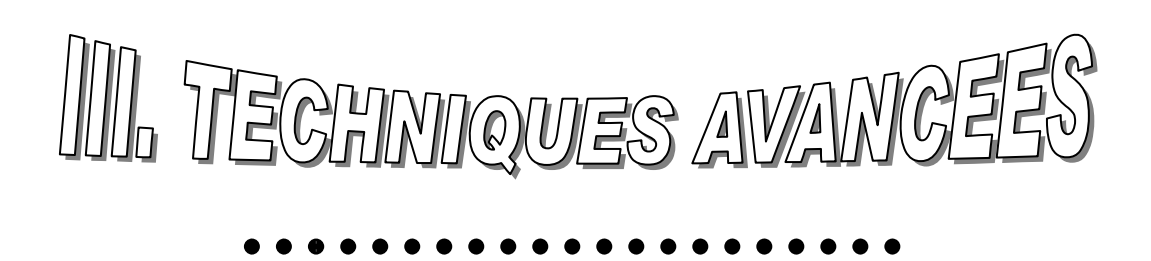

# III.1. RELATIONS ENTRE LES TABLES

Après avoir crée diverses tables pour les différents sujets traités dans votre Base de Données, il vous faut un moyen d'indiquer à Microsoft Access comment rassembler ces informations. La première étape consiste à définir des relations entre vos différentes tables. Après quoi vous pouvez créer des requêtes, des formulaires et des états pour afficher simultanément des données provenant de plusieurs tables différentes.

Une relation a pour objet de faire correspondre les données des champs-clés de deux tables ces champs ont habituellement le même nom dans les deux tables. Dans la plupart des cas, ces champs sont la clé primaire de la première table, qui constitue un identificateur unique pour chaque enregistrement, et la clé étrangère de l'autre table.

## *III.1.1 Création de relations entre tables :*

Cliquer sur l'outil relation  $\boxed{\overline{a_n}}$  de la fenêtre Microsoft Access

#### **Ou**

Sur « **Outils** » de la barre de menu,

Cliquez sur l'option **Relations…**.

Une fenêtre contenant tous les noms des Tables/Requêtes apparaît.

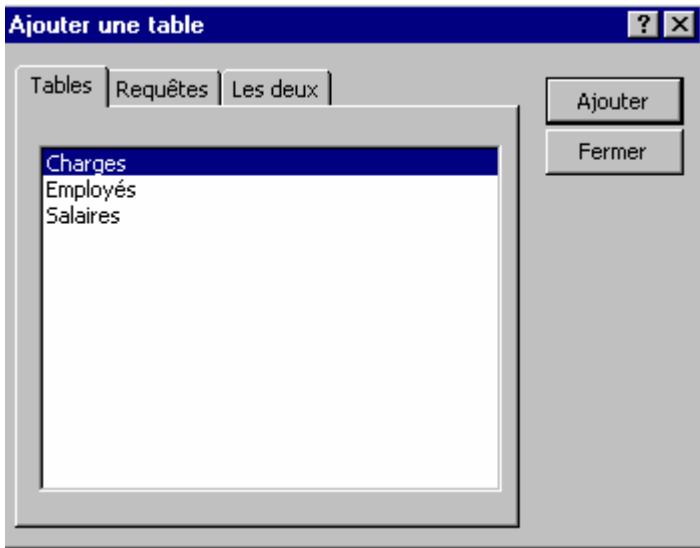

Pour ajouter une table/requête

Faites **double clique** sur son **nom** 

 **ou** 

**Cliquez une seule fois** sur son **nom,** puis sur le bouton «**Ajouter** » et enfin cliquez sur le bouton « **fermer »** pour fermer la fenêtre.

Pour créer la relation il suffit de faire clique glisser sur le champ (clé primaire) de la table source jusqu'au champ correspondant (clé étrangère) de la table destination.

La fenêtre **Modification des Relations** apparaît et vous permet de définir le type de relation dont vous avez besoin.

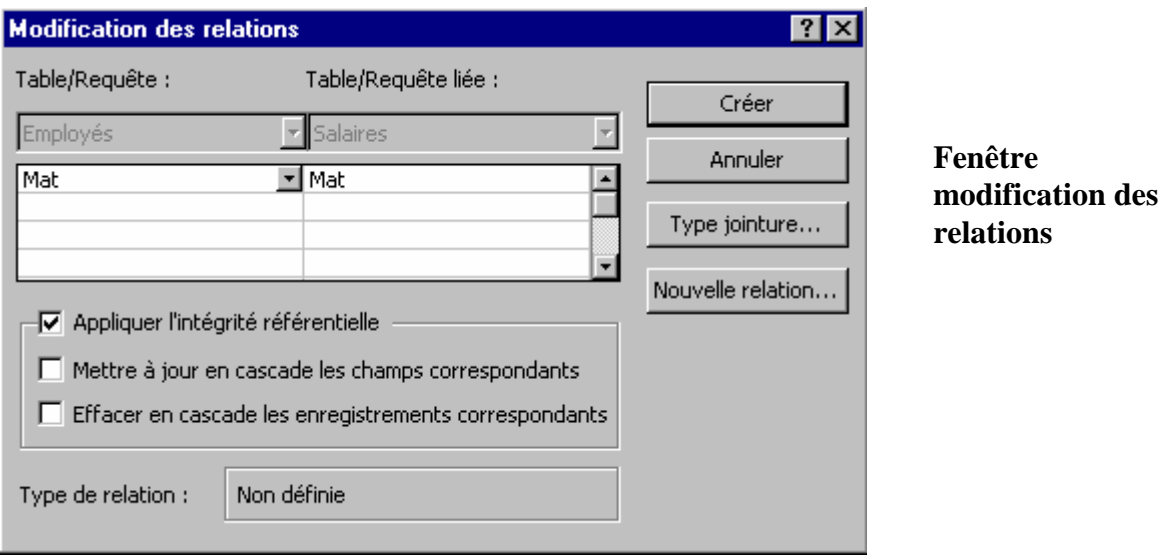

*Remarque*: les relations tiennent comptent de certaines règles de gestion.

*Exemple* : Table *Employés,* Table *Service,* Table *Charges* et Table *Salaires*.

**Règle de gestion** : Un Employé est affecté dans un et un seul service. Un service contient au moins un Employé. Un Employé reçoit un salaire chaque mois Etc.

Ici la table source est « Employé » et la table destination est « Salaire ».

Le champ Mat (clé primaire de la Table Employé) se trouvant dans la table Salaires est appelé clé externe.

Ce champ Mat permet alors de faire un lien (ici type de relation un à plusieurs) entre les deux tables.

On fait alors un clique-glisser sur Mat de la table Employés jusqu'à Mat de la table Salaires. Fenêtre relations

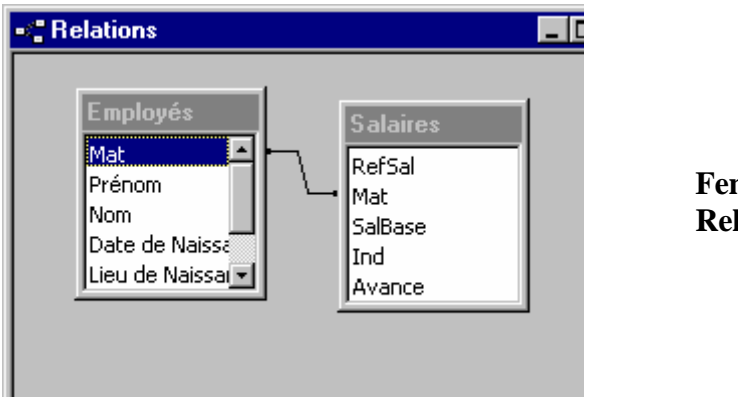

#### **Fenêtre Relations**

#### *Types de relations :*

Selon les critères de gestion plusieurs types de relations peuvent apparaître dans une BDD.

#### *Relation un à plusieurs :*

La relation un-à-plusieurs  $(1 \rightarrow N)$  est la plus courante. Dans ce type de relation, un enregistrement de la table A peut être mis en correspondance avec plusieurs enregistrements de la table B, alors qu'à chaque enregistrement de la table B ne correspond qu'un enregistrement de la table A.

*Exemple* : Un enregistrement de la table « Employés » est lié à plusieurs enregistrements de la table « Salaires », alors que chaque enregistrement de la table « Salaires » n'est lié qu'à un seul enregistrement de la table « Employés ».

#### *Relation plusieurs-à-plusieurs*

Dans une relation plusieurs-à-plusieurs  $(N \rightarrow N)$ , un enregistrement de la table A peut être mis en correspondance avec plusieurs enregistrements de la table B, et inversement un enregistrement de la table B peut être mis en correspondance avec plusieurs enregistrements de la table A. Ce type de relation n'est possible qu'après définition d'une troisième table (appelée table de jonction), dont la clé primaire est composée de deux champs — les clés étrangères des tables A et B. Une relation plusieurs-à-plusieurs n'est en fait rien d'autre que deux relations un-à-plusieurs avec une troisième table.

#### *Relation un-à-un*

Dans une relation un-à-un  $(1 \rightarrow 1)$ , chaque enregistrement de la table A ne peut correspondre qu'à un enregistrement de la table B, et inversement chaque enregistrement de la table B ne peut correspondre qu'à un enregistrement de la table A. Ce type de relation est peu courant, car la plupart des informations qui seraient associées de la sorte font normalement partie d'une même table. Vous pouvez utiliser une relation un-à-un pour diviser une table en plusieurs champs, pour isoler une partie d'une table pour des raisons de sécurité, ou pour stocker des informations ne s'appliquant qu'à un sous-ensemble de la table principale.

#### *Exemple* : Un Médecin et ses Patients.

Les informations générales peuvent être stockées dans une table appelée **Patient**, alors que les données sensibles (Nom, adresse etc.) seront stockées dans une autre Table appelée Confidentielle. L'accès aux données confidentielles est alors restreint.

*NB* **:** Dans ce type de Relation les Tables liées devraient posséder la même Clé Primaire.

#### *Remarque sur l'intégrité référentielle* :

**L'intégrité référentielle** est un système de règles que Microsoft Access utilise pour garantir que les relations entre les enregistrements dans les tables liées sont valides et que vous n'effacez pas ou ne modifiez pas par erreur des données liées.

#### *Intégrité référentielle*

Règles devant être respectées pour préserver les relations définies entre des tables lors de l'ajout ou la suppression d'enregistrements. Si vous appliquez l'intégrité référentielle, Microsoft Access vous empêche d'ajouter des enregistrements à une table liée lorsque la table primaire ne contient pas d'enregistrement associé, de procéder à la modification de valeurs

dans la table primaire qui entraînerait des enregistrements orphelins dans une table reliée, et de supprimer des enregistrements de la table primaire lorsque la table reliée contient des enregistrements correspondants.

On utilise l'intégrité référentielle si les conditions suivantes sont réunies :

- Le champ correspondant de la table source est une clé primaire ou possède un indexe unique.
- Les champs liés ont le même type de données (exception : numéro auto et numérique peuvent être liés).
- Les deux tables appartiennent à la même base de données Microsoft Access.

Lorsque vous appliquez l'intégrité référentielle, vous devez observer les règles suivantes :

- Dans le champ clé étrangère de la table liée, vous ne pouvez pas entrer une valeur qui n'existe pas dans la clé primaire de la table primaire.
- Vous ne pouvez pas effacer un enregistrement de la table primaire si des enregistrements correspondants existent dans une table liée.
- Vous ne pouvez pas changer une valeur clé primaire dans la table primaire si cet enregistrement possède des enregistrements liés.

Si vous souhaitez que Microsoft Access applique ces règles pour une relation, activez la case à cocher **Appliquer l'intégrité référentielle** lorsque vous créez la relation. Si vous appliquez l'intégrité référentielle alors qu'une des règles ci-dessus n'est pas respectée, Microsoft Access affiche un message d'erreur et n'autorise pas la modification.

Vous pouvez ignorer ces restrictions relatives à la suppression ou modification des enregistrements liés et préserver néanmoins l'intégrité référentielle en activant les cases à cocher *Mettre à jour en cascade les champs correspondants* et *Effacer en cascade les enregistrements correspondants.* 

#### *Mise à jour en cascade*

Pour les relations qui imposent l'intégrité référentielle entre tables, mise à jour de tous les enregistrements liés de la ou des tables liées à la modification d'un enregistrement de la table primaire.

#### *Suppression en cascade*

Pour les relations qui imposent l'intégrité référentielle entre tables, suppression de tous les enregistrements liés de la ou des tables liées à la suppression d'un enregistrement de la table primaire.

# III.2. FORMULAIRES ET SOUS- FORMULAIRES

Un sous-formulaire est un formulaire dans un formulaire. Le formulaire primaire est appelé formulaire principal et le formulaire qu'il contient, sous-formulaire. Une combinaison formulaire/sous-formulaire est souvent appelée formulaire hiérarchique ou formulaire père/fils.

Supposons qu'on ait en envie de faire apparaître les différents avancements d'un Employé. Nous allons créer une structure de données « Avancements » qui aura comme champs :

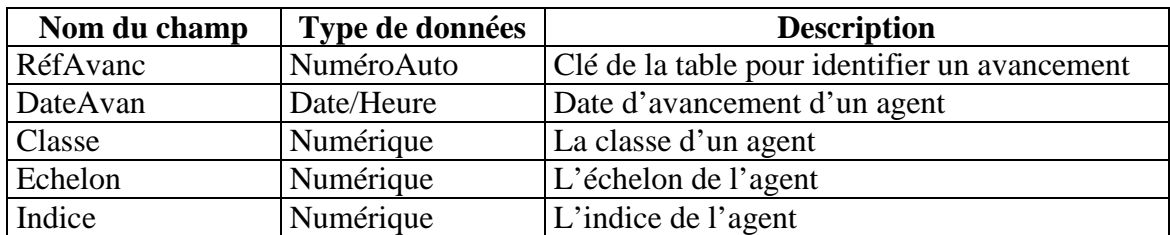

Créer une nouvelle table appelée « **Avancements** »

Créer un formulaire en format tabulaire pour cette table afin d'y entrer des informations.

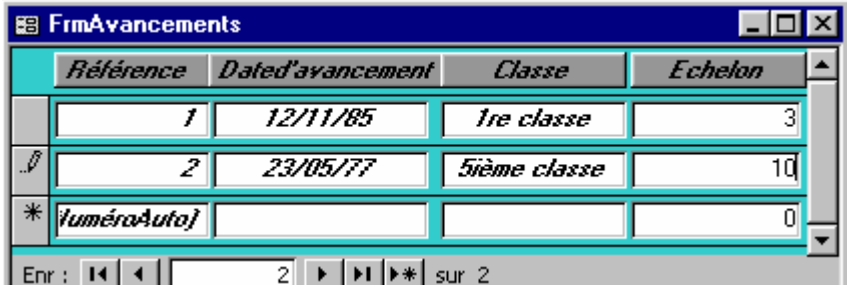

**Formulaire avancement en mode tabulaire** 

Pour pouvoir faire le lien entre la table Employés et celle des Avancements, il faut un lien qui peut être matérialisé par le champ Mat qui est unique pour chaque Employé. Il faut alors compléter la structure de la table avancement en lui ajoutant un champ Mat.

Au lieu d'avoir deux formulaires à exécuter séparément, on peut incorporer le formulaire gestion des avancements dans le formulaire gestion du Personnel. Pou cela :

Ouvrir le formulaire de saisie des Employés en mode création avec sa fenêtre restaurée de façon à voir la fenêtre BDD.

A partir de la fenêtre BDD faites un clique glisser du formulaire Avancement jusqu'au formulaire Personnel ouvert en mode création.

Cliquer une fois sur le formulaire Avancement pour le sélectionner

Cliquer sur le bouton Propriétés  $\boxed{\mathbf{E}}$ , une fenêtre apparaît

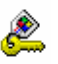

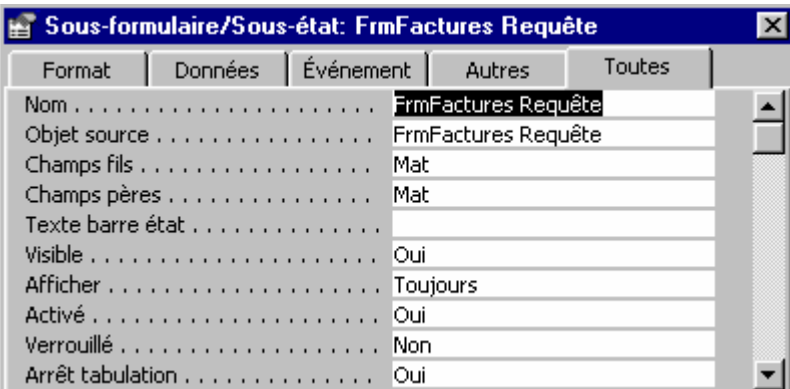

Saisissez « Mat » dans les champs pères et fils.

Ouvrir le formulaire Employé en mode création

Cliquer sur l'outil sous-formulaire/sous-état

Cliquer dans le formulaire Employés à l'emplacement approprié, la fenêtre assistant sous formulaire s'affiche

Cocher l'option « utiliser un formulaire existant » et cliquer sur son nom

Cliquer sur l'option « choisir à partir d'une liste

Donner un nom à votre sous-formulaire au besoin.

#### *Exemple d'un formulaire avec sous-formulaire :*

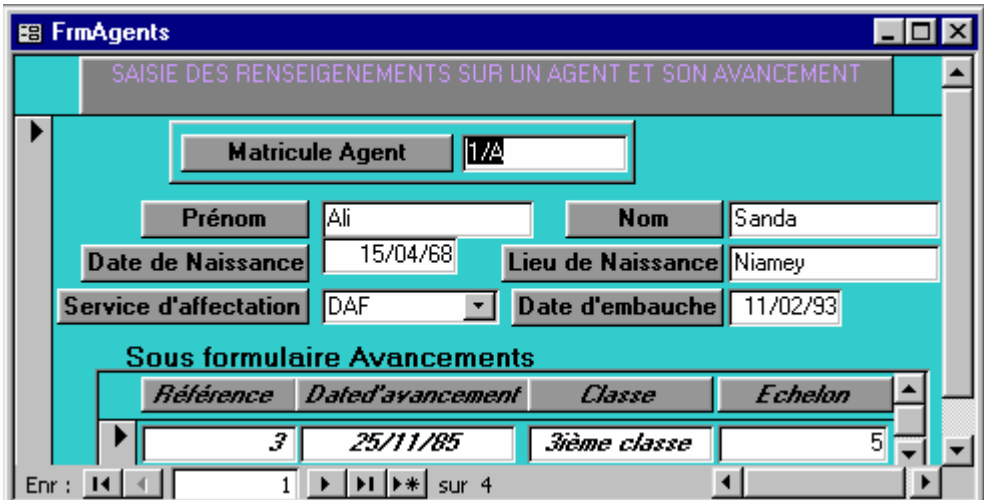

#### *Remarque* :

Un formulaire principal peut contenir autant de sous-formulaires que vous le souhaitez à condition qu'ils soient placés dans le formulaire principal. Vous pouvez également imbriquer jusqu'à dix sous-formulaires. Cela signifie que vous pouvez avoir un sous-formulaire contenu dans le formulaire principal mais aussi un second sous-formulaire contenu dans le premier sous-formulaire, etc.

# III.3. CREATION D'UNE ZONE DE LISTE MODIFIABLE

Dans le formulaire de saisie des renseignements sur un Employé il est fastidieux de saisir chaque fois le service d'affectation de l'agent avec des risques de déformation. Etant donné que tous les services sont connus d'avance il plus aisé de créer une table service. Cette table servira de source à une zone de liste modifiable dans le formulaire Employés et remplacera la zone de texte service.

Créer la table Services et saisir quelques données Ouvrir le formulaire agents en mode modification

Cliquer sur l'outil zone de liste modifiable  $\overrightarrow{E}$  dans la boîte à outils Cliquer sur le formulaire à l'endroit où doit apparaître cette liste La fenêtre Assistant zone de liste modifiable s'affiche Cliquer sur l'option qui permet de rechercher les valeurs dans une table ou requête Cliquer sur le nom de la table/requête concernée Sélectionner le champ concerné Activer l'option Stocker la valeur dans ce champ et choisissez le champ approprié Saisir le nom de l'étiquette (Service) de votre zone de liste Cliquer sur terminer

# III.4. LES BOUTONS

Les boutons permettent d'exécuter des opérations en cliquant dessus. Par exemple : ouvrir ou fermer un formulaire, supprimer un enregistrement etc.

Création d'un menu pour la gestion des Employés en utilisant des boutons :

Créer un formulaire vide (mode création)

Cliquer sur l'outil bouton de commande

Cliquer sur le formulaire vierge, le fenêtre assistant bouton de commande s'affiche

Cliquer dans catégories sur opération sur formulaire (par exemple), puis sur ouvrir formulaire dans actions

Choisir le formulaire à ouvrir

Activer l'option ouvrir le formulaire et afficher tous les enregistrements

Choisir l'option texte pour donner un nom au bouton ou image pour incorporer une image à la place du bouton.

Enregistrer le formulaire sous le nom de Menu Principal.

*NB* : Procéder de la même manière pour créer tous les boutons permettant d'ouvrir des formulaires, de visualiser des états, d'exécuter des requêtes etc.

# III.5. LA MACRO AUTOEXEC

Elle permet à chaque ouverture de la BDD d'exécuter une série d'instructions.

Nous pouvons par exemple crée une macro qui ouvre le formulaire Menu Principal à l'ouverture de la BDD. Procédure : Cliquer sur Macro dans la fenêtre BDD Choisir Nouveau Dans la zone Action, sélectionner ouvrir formulaire Indiquer en abs le nom du formulaire, Menu Principal dans notre cas Fermer la macro en lui donnant le nom Autoexec.

#### **Choisir ouvrir formulaire ici**

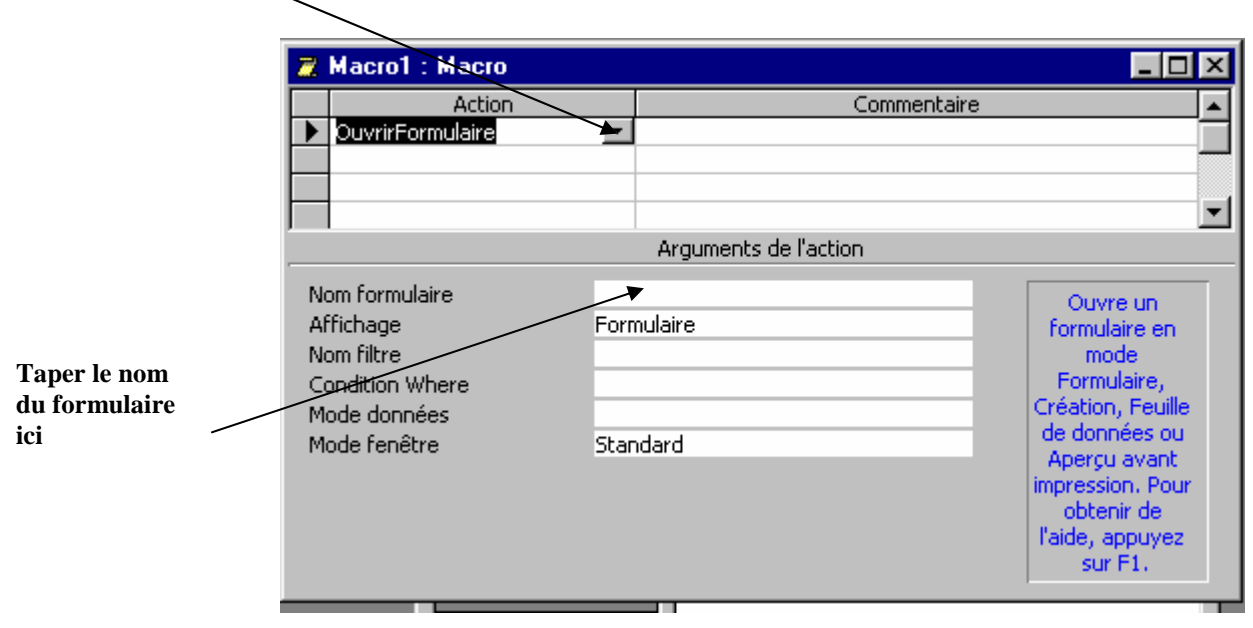

Prochainement en ouvrant la BDD Gestion du Personnel, le Menu Principal sera automatiquement ouvert.

## *ETUDE DE CAS :*GESTION DE LA PAIE

## THEMATIQUE :

Une Société locale souhaiterait automatiser la paie de ses employés. Vous êtes responsabilisé pour mettre en place un système permettant de répondre aux différentes sollicitations.

## ANALYSE :

Le responsable financier tient à jour des fiches : Fiche de paie, Fiche d'identification des employés.

## CONCEPTION :

Afin de vous aider à mieux concevoir votre base de Donnée, nous résumons les informations dans les tables suivantes :

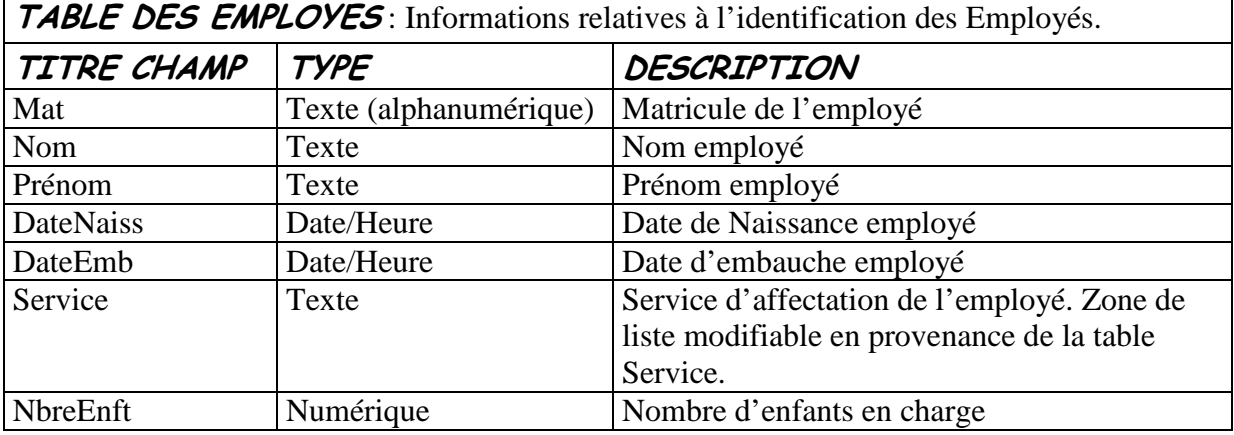

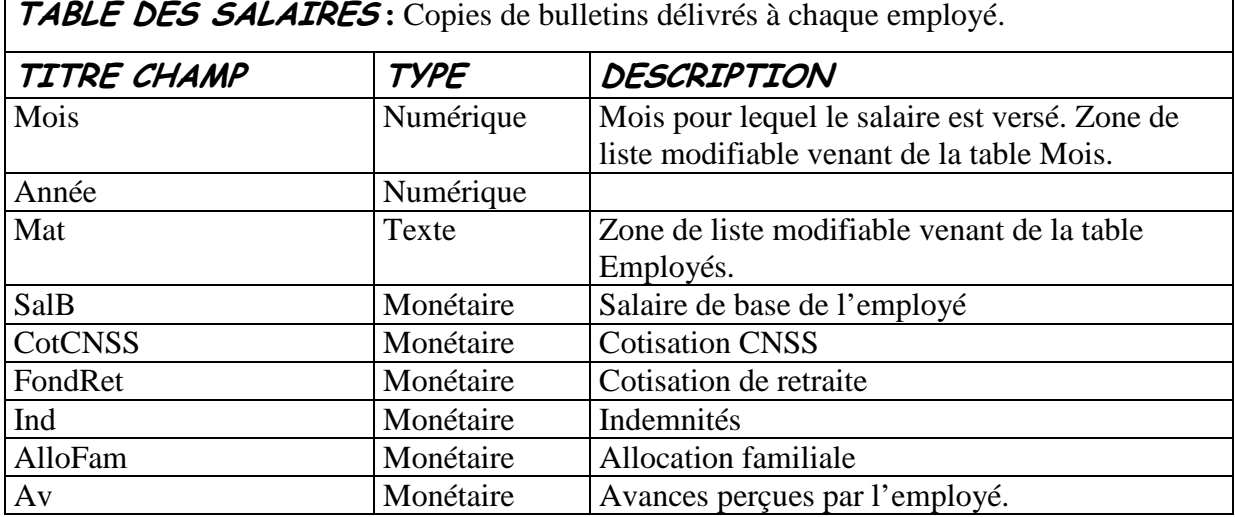

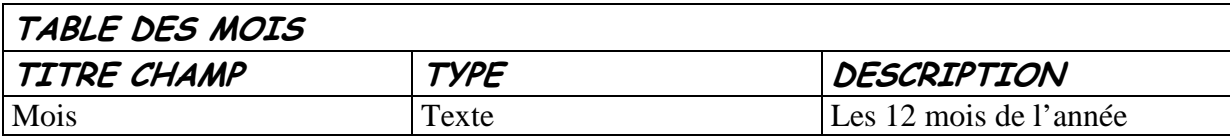

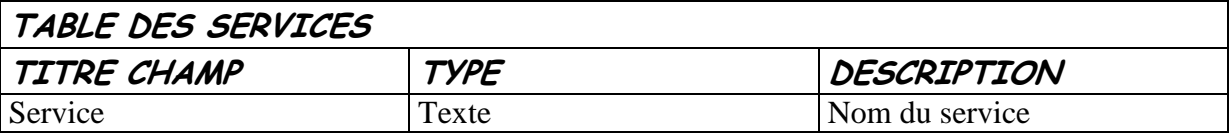

# REGLES DE GESTION

- Chaque employé a le droit à un bulletin de salaire par mois.
- Un employé est affecté dans un et un seul service.
- Allocation Familiale = Nombre d'enfants \* 2500.
- $\textcircled{r}$  Cotisation CNSS = (Salaire de base + Indemnité) \* 1,7%.
- $\textdegree$  Cotisation de retraite = Salaire de base  $*$  6%.
- Salaire Net = (Salaire de base+ Indemnités+ Allocation Familiale) (Cotisation CNSS+ Fond de Retraite + Avances).

# RESULTATS ATTENDUS :

**1. Bulletin mensuel pour chaque employé (voir exemple ci-dessous).** 

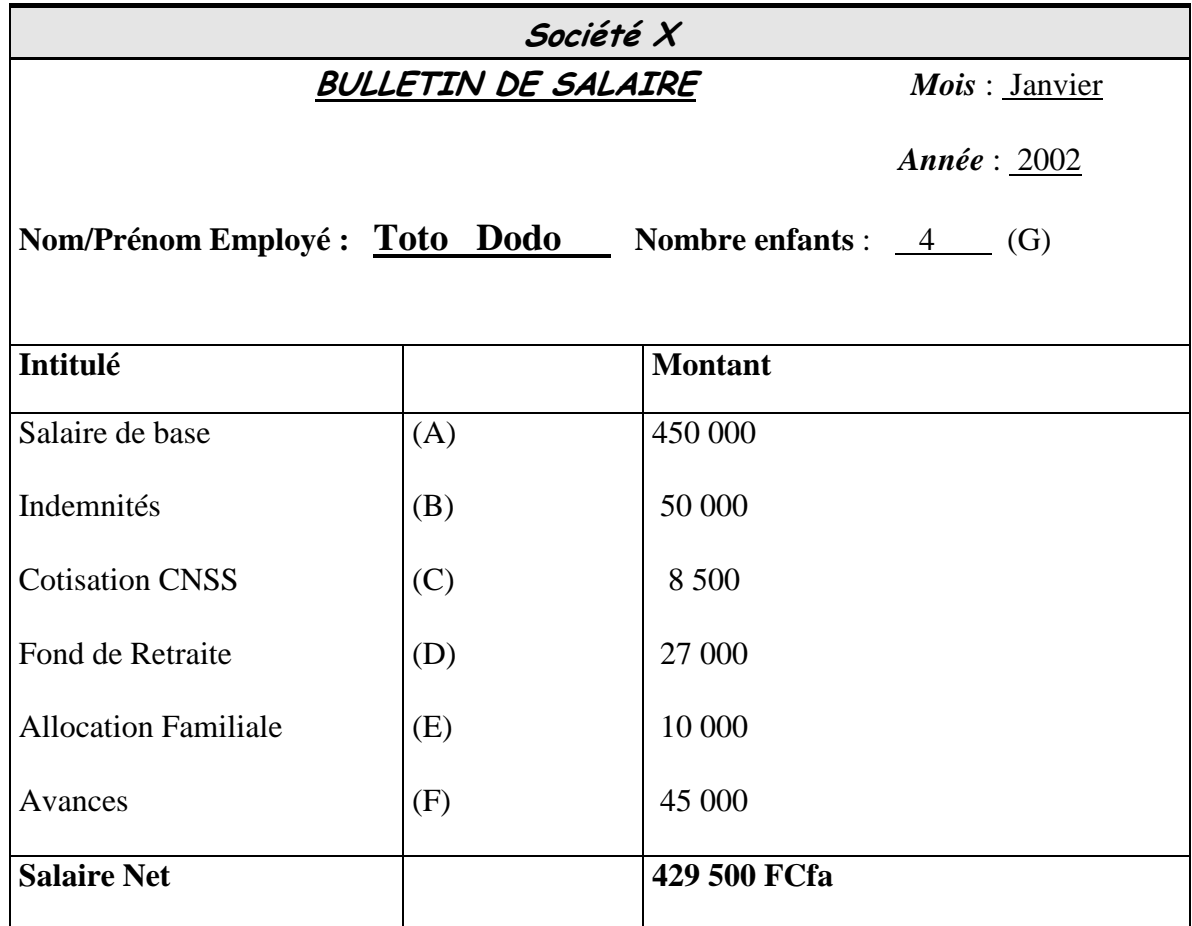

**2. Une situation de la masse Salariale par Service.**